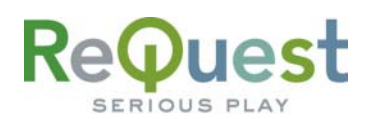

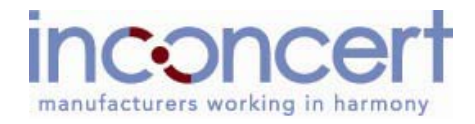

### **VideoReQuest Netlinx Module Guide**  Version 1.1.0

Control of a single VideoReQuest™ from an AMX™ Netlinx™ control system through RS232 or Ethernet

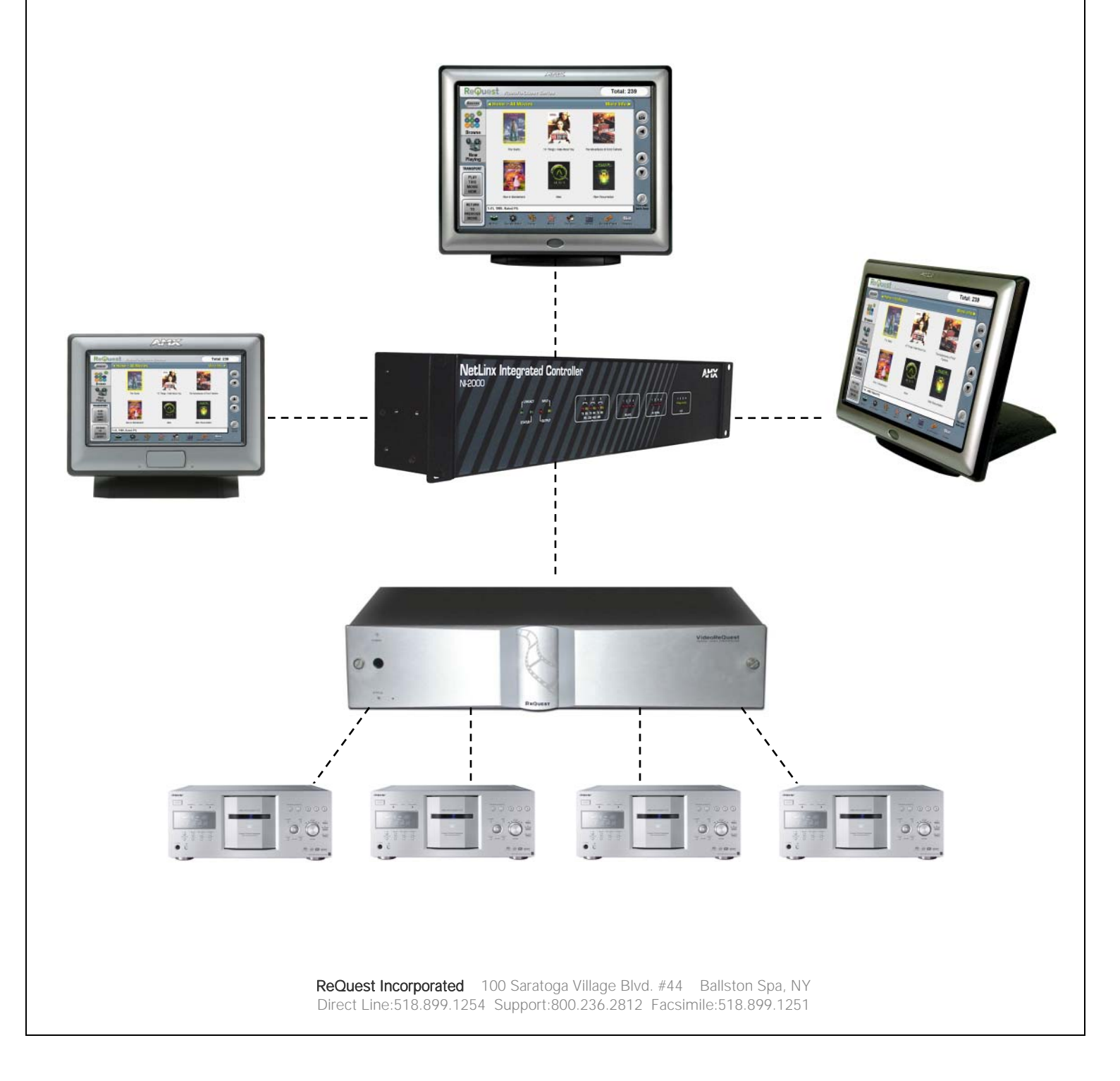

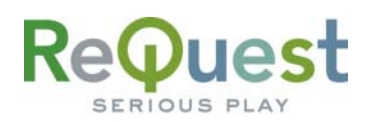

## **Table of Contents**

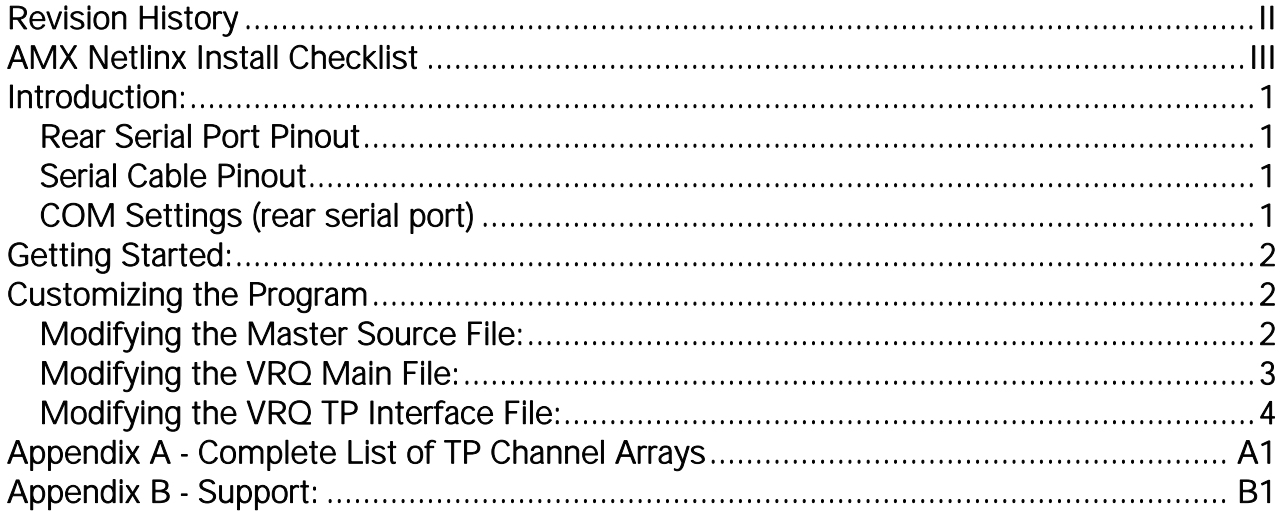

<span id="page-2-0"></span>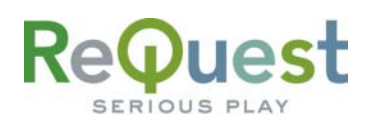

# **Revision History**

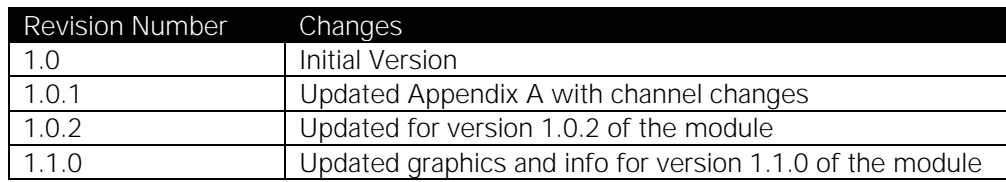

<span id="page-3-0"></span>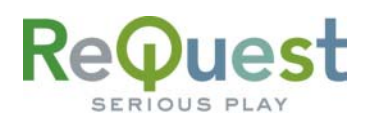

## **AMX Netlinx Install Checklist**

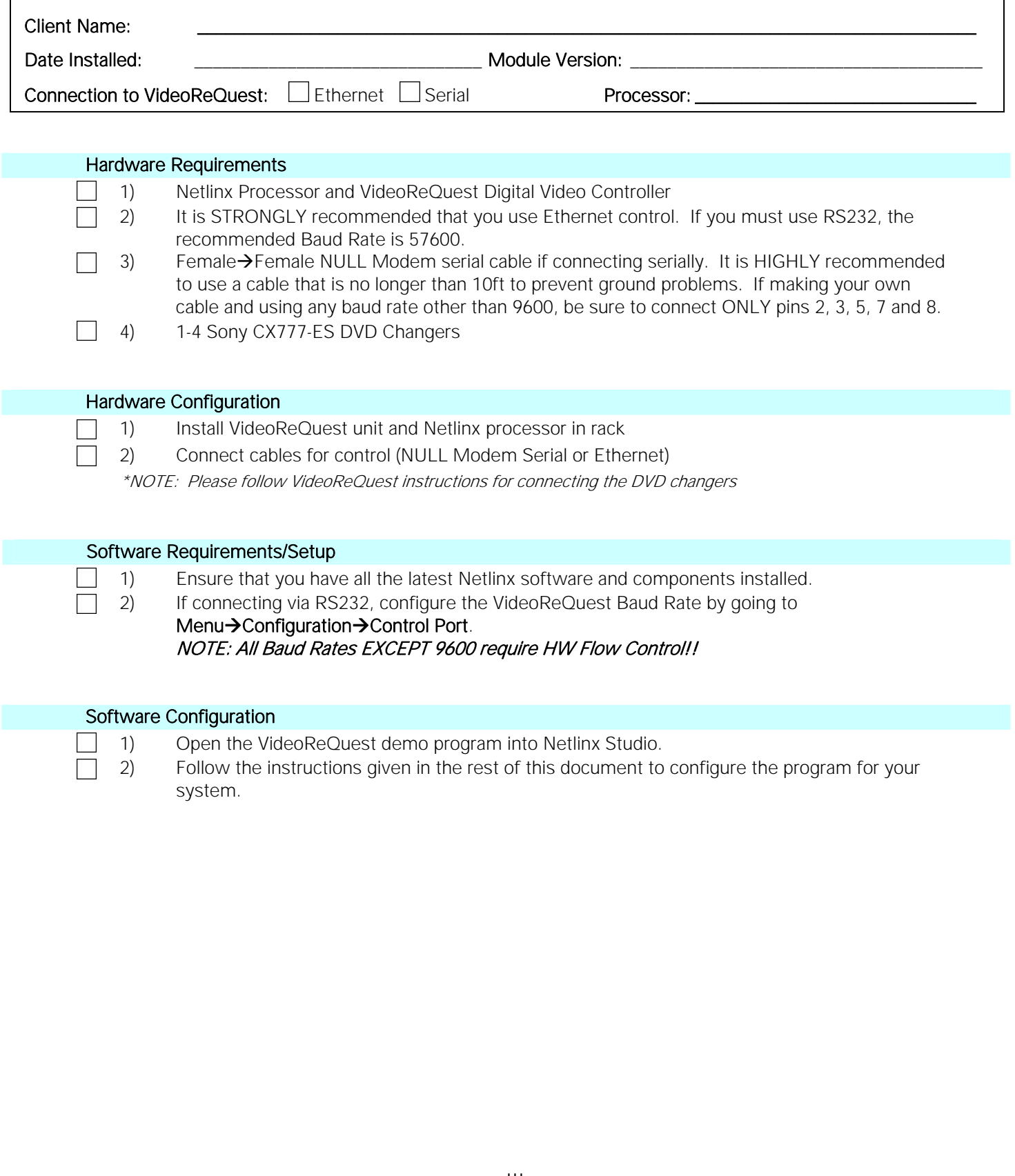

<span id="page-4-0"></span>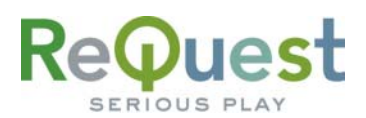

## **Introduction:**

This document explains how to interface the VideoReQuest Digital Video Controller with AMX Netlinx control systems. It will not give a detailed explanation of the protocol used to communicate with the VideoReQuest via Ethernet, Serial, or IR control. For this information, please download the VideoReQuest Communication Protocol Guide from [www.request.com.](http://www.request.com/) This document is designed to be used in conjunction with the VideoReQuest Netlinx demo program version 1.1.0.

#### Rear Serial Port Pinout

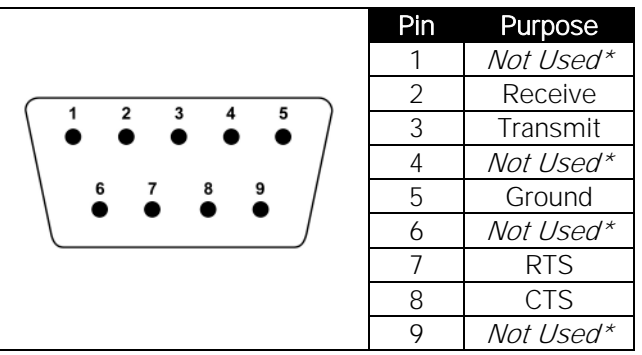

Any pin labeled as "Not Used" should NOT be connected at all. Doing so could cause communication problems.

### Serial Cable Pinout

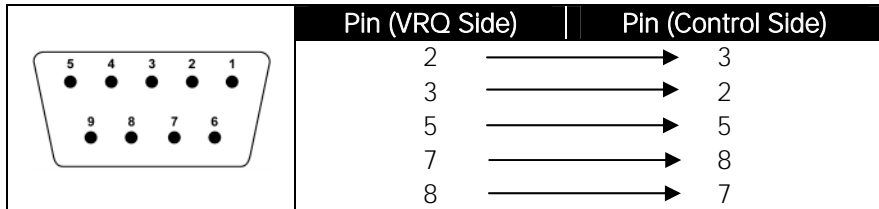

## COM Settings (rear serial port)

The rear serial port is used for integrating the VideoReQuest with a control system. These settings can be found by going to Menu->Configuration->Control Port on the VideoReQuest.

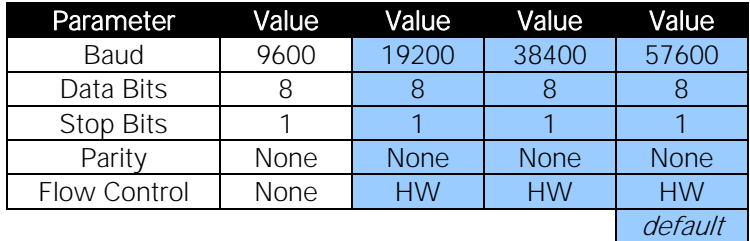

<span id="page-5-0"></span>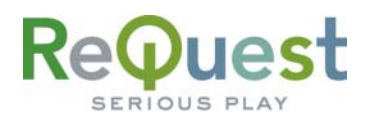

**Getting Started:** 

- 1. Download the following files from [www.request.com](http://www.request.com/):
	- a. Touch Panel files (optional)
	- b. Sample project (*VideoReQuest AMX Netlinx Demo v1 1 0.zip*)
- 2. Unzip the archive(s).
- 3. Open Netlinx Studio 2. It is recommended that you run the most recent version of Netlinx Studio software. Visit [www.amx.com](http://www.amx.com/) for more information on updating your software.
- 4. Open the project file you unzipped (VideoReQuest Demo v1.1.0.apw).

## **Customizing the Program**

#### Modifying the Master Source File:

1. From the Workspace, double-click on VideoReQuest v1\_1\_0.

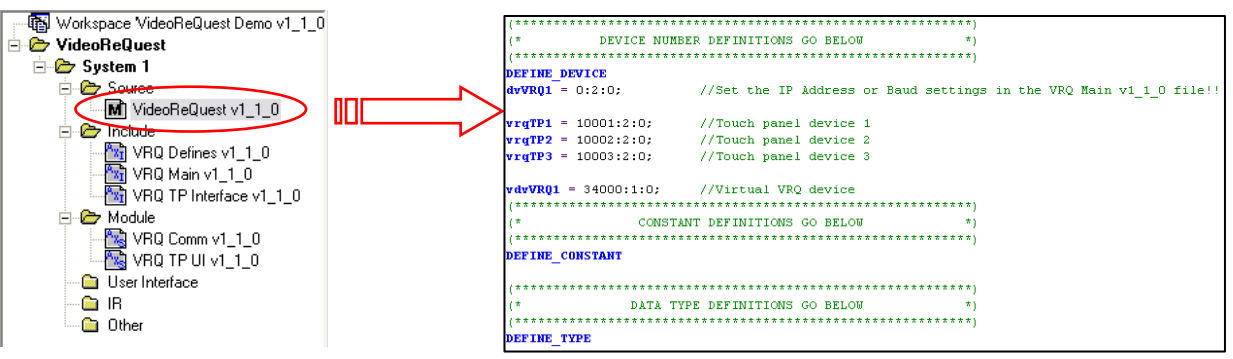

- 2. Under DEFINE\_DEVICE, modify the device numbers as necessary to fit your system.
- 3. Under **DEFINE\_START**, make sure that you have 1 instance of the VRQ TP UI v1\_1\_0 module defined FOR EACH touch panel you have in the system. For example, if you have 4 touch panels in the system that will control the VideoReQuest, you will need 4 instances of the module defined. See Modifying the VRQ TP Interface File below for more info.
- 4. Under DEFINE\_PROGRAM, modify the 2<sup>nd</sup>-to-last parameter for the TP modules depending on whether or not you wish to browse the movie list by large cover art images.

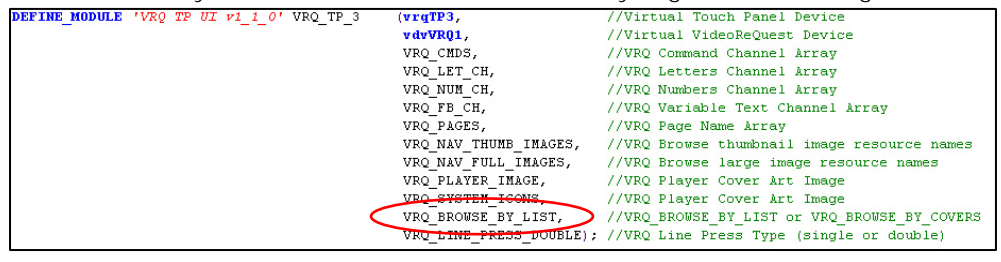

5. Under DEFINE\_PROGRAM, add necessary code to control a video switcher (if you are using one).

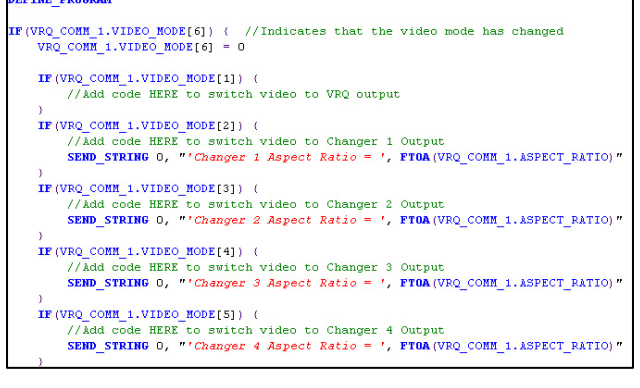

<span id="page-6-0"></span>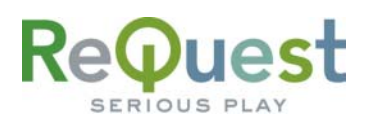

#### Modifying the VRQ Main File:

1. Under DEFINE\_START, set the BAUD\_RATE, IP\_ADDRESS, and IP\_PORT parameters for the VRQ\_COMM\_1 variable defined above. For Ethernet control, all parameters should remain the same as in the demo, except for IP\_ADDRESS, which should be set to the IP Address of your VideoReQuest. You can find the IP Address by going to **Menu** $\rightarrow$ **System Information** on the VideoReQuest.

For serial data, set the BAUD\_RATE to one of the following: 9600, 19200, 38400 or 57600. The baud rate should be set to the same baud rate as is set on the VideoReQuest under Menu->Configuration->Control Port. In order for the DVD Cover Art to work, you must still provide an IP address

```
#if defined vdvVRQ1
VRQ COMM 1. BAUD RATE = 0;
VRQ COMM 1. IP ADDRESS = '10.1.6.210'
VRQ COMM 1. IP PORT = 3663;
VRQ COMM 1.WEB PORT = 2992;
VRQ COMM 1.VIDEO MODE[1] = 1;
VRQ COMM 1.VIDEO MODE[2] = 0;
VRQ COMM 1.VIDEO MODE[3] = 0;
VRQ COMM 1.VIDEO MODE[4] = 0;
VRQ COMM 1.VIDEO MODE[5] = 0;
#end if
```
<span id="page-7-0"></span>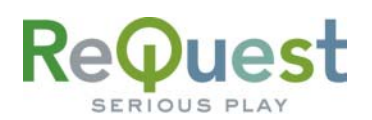

#### Modifying the VRQ TP Interface File:

- 1. Under DEFINE\_VARIABLE, modify the following:
	- a. VRO\_PAGES is an array of the names of the pages on the Touch Panels. It is ESSENTIAL to the functionality of the interface that these names are correct.
	- b. VRQ\_CMDS, VRQ\_LET\_CH and VRQ\_NUM\_CH are arrays of the channel numbers for all the VideoReQuest commands. These arrays must remain intact with the same number of entries. You may set any unused commands to channel 9999 to prevent using up channels on commands that will not be used.
	- c. The VRQ\_FB\_CH array should contain the channel numbers for the variable text feedback. This array also must maintain the correct number of entries.

<span id="page-8-0"></span>ReQuest

## **Appendix A - Complete List of TP Channel Arrays**

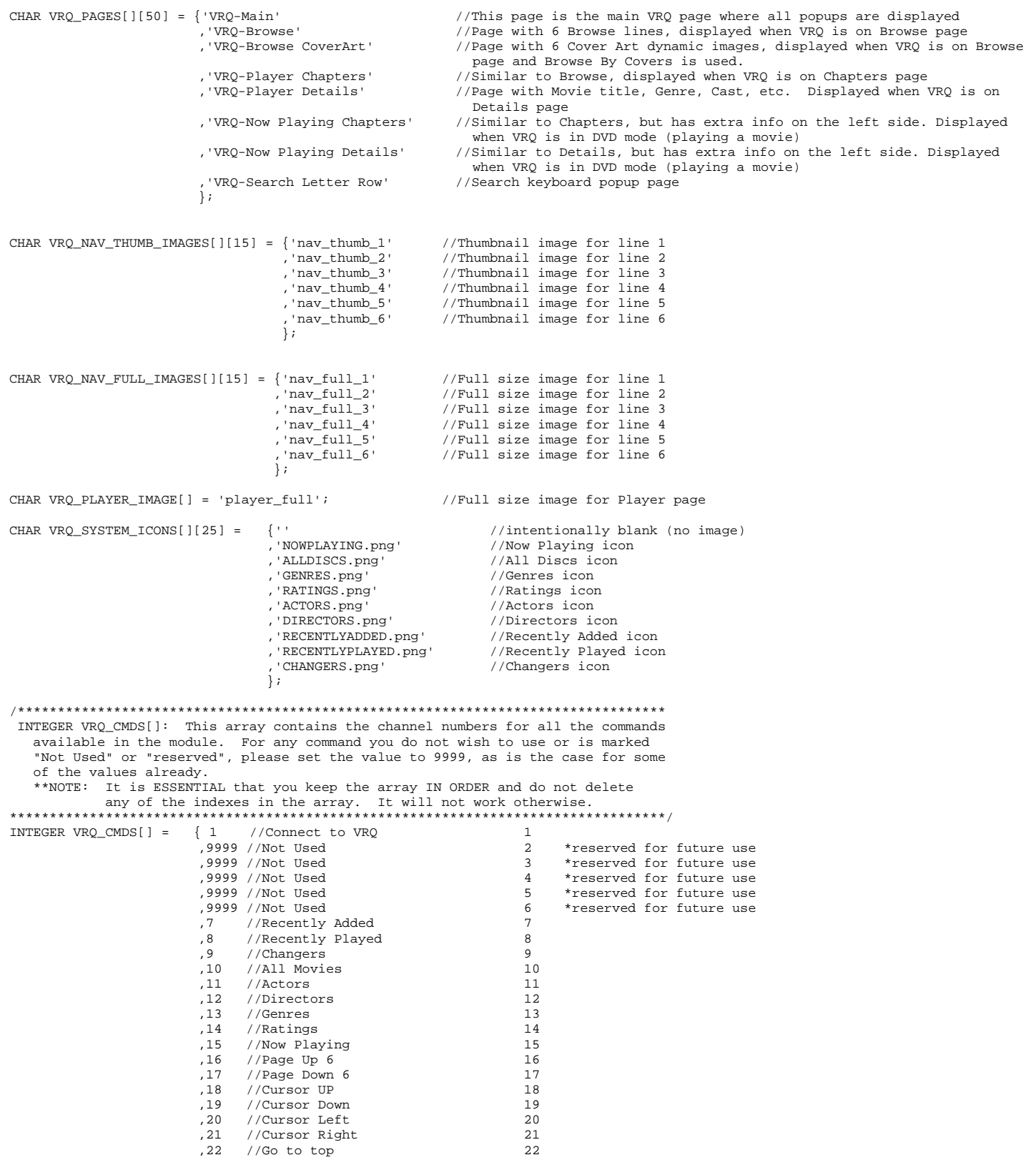

# ReQuest

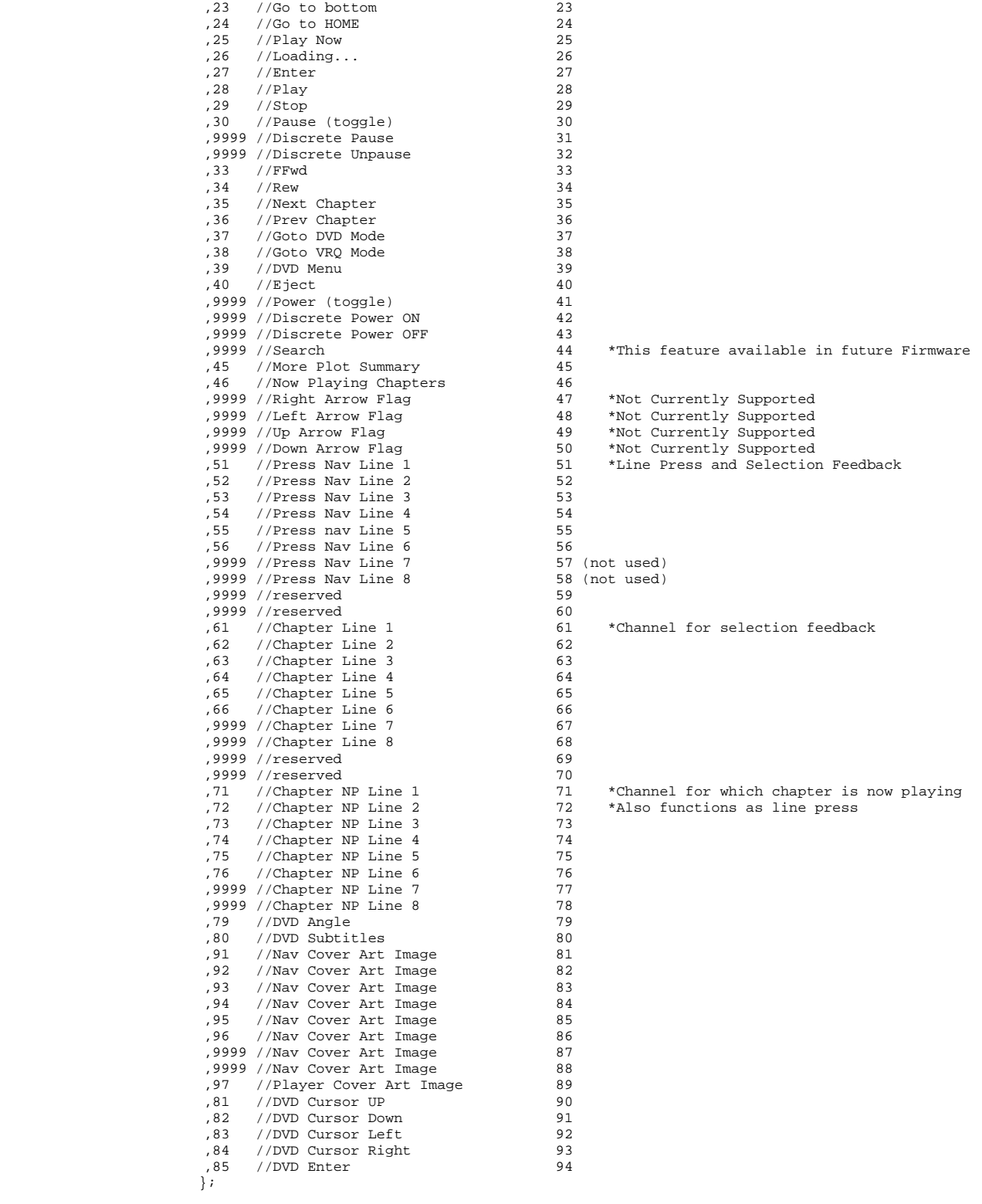

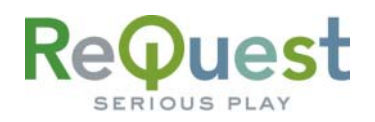

INTEGER VRQ\_LET\_CH[]: This array contains the channel numbers for all the letters of the alphabet. This has not yet been implemented in the demo program. \*\*NOTE: It is ESSENTIAL that you keep the array IN ORDER and do not delete  $INTER VRQ_LET_CH[] = {100}$ // Letter A  $//$  Letter B  $.101$ // Letter C  $.102$ // Letter D  $,103$  $.104$  $//$  Letter E // Letter F  $.105$  $,106$  $//$  Letter G // Letter H  $.107$ // Letter I  $,108$ // Letter J  $.109$  $,110$ // Letter K // Letter L  $.111$  $.112$ // Letter M  $,113$  $//$  Letter N  $.114$ // Letter 0  $,115$ // Letter P  $,116$ // Letter 0 // Letter R  $,117$ // Letter S  $.118$ .119 // Letter T  $\frac{1}{\sqrt{2}}$  Letter U  $.120$ // Letter V  $.121$  $, 122$ // Letter W  $.123$ // Letter X // Letter Y  $, 124$ // Letter Z  $.125$  $\}$  ; INTEGER VRQ\_NUM\_CH[]: This array contains the channel numbers for numbers 1-9 and 0. This has not yet been implemented in the demo program. \*\*NOTE: It is ESSENTIAL that you keep the array IN ORDER and do not delete  $INTER VRQ_NUM_CH[] = \{126 \t // Number 1$  $,127$ // Number 2  $//$  Number 3  $.128$ // Number 4 ,129 // Number 5  $.130$  $11$  Number 6  $.131$ // Number 7  $.132$  $.133$  $1/$  Number 8 // Number 9 ,134  $.135$ // Number 0  $\}$  ; INTEGER VRQ\_FB\_CH[]: This array contains the channel numbers for all the text feedback available in the module. For any item you do not wish to use or is marked "Not Used" or "reserved", please set the value to 9999, as is the case for some of the values already. \*\*NOTE: It is ESSENTIAL that you keep the array IN ORDER and do not delete ر .....<br>\* \* \* \* \* \* \* \* \* \* \* \* \* \* INTEGER VRQ\_FB\_CH[] =  $\{1 \t/$  Nav List Title Full  $1 *$  Complete path from HOME  $,9999$  // Nav List Title 1 2 \*\* Piece 1 of path (HOME)  $.9999$  // Nav List Title 2 3 \*\* Piece 2 of path (actors, ratings, genres, etc) 4 \*\* Piece 3 of path (which actor, rating, genre, etc) ,9999 // Nav List Title 3 ,36 // Nav List Title cur 5 \*\* The title of the current list you are in // Window Title  $,2$  $6\overline{6}$ // Nav Column 1 Header  $\cdot$ 3  $\overline{7}$  $.4$ // Nav Column 2 Header  $\mathsf{R}$ , 5 // Nav Column 1 Data 9 // Nav Column 2 Data  $.6$  $10$  $^\prime$  ,  $^\prime$ // Nav Long Desc  $11$  $10$  // NAV LINE 1  $12$  $\frac{1}{10}$  NAV LINE 2  $,11$  $13$  $.12$  $14$  $//$  NAV LINE 4  $, 13$  $15$  $,14\,$ // NAV LINE  $5$ 16  $,15$ // NAV LINE 6 17 ,9999 // NAV LINE 7 18 (not used)

# ReQuest

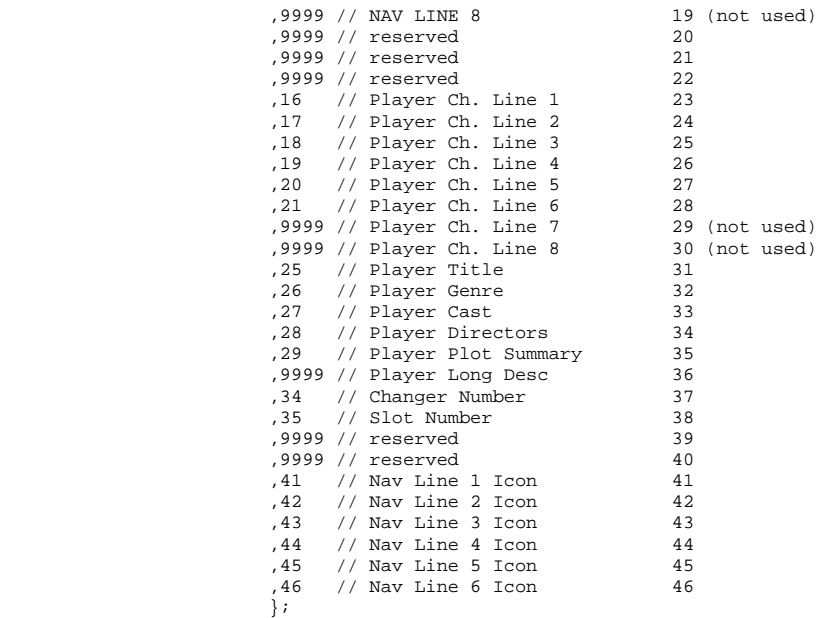

<span id="page-12-0"></span>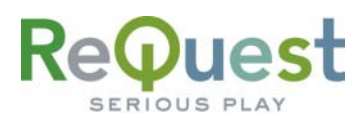

## **Appendix B - Support:**

For technical questions on using the Touch Panel file or the sample project, please contact ReQuest at (800) 236-2812 or on the web at [www.request.com.](http://www.request.com/)

For technical support regarding AMX hardware or software, please contact AMX Technical Support at (800) 932-6993 or visit them on the web at<http://www.amxcorp.com/techsupport>

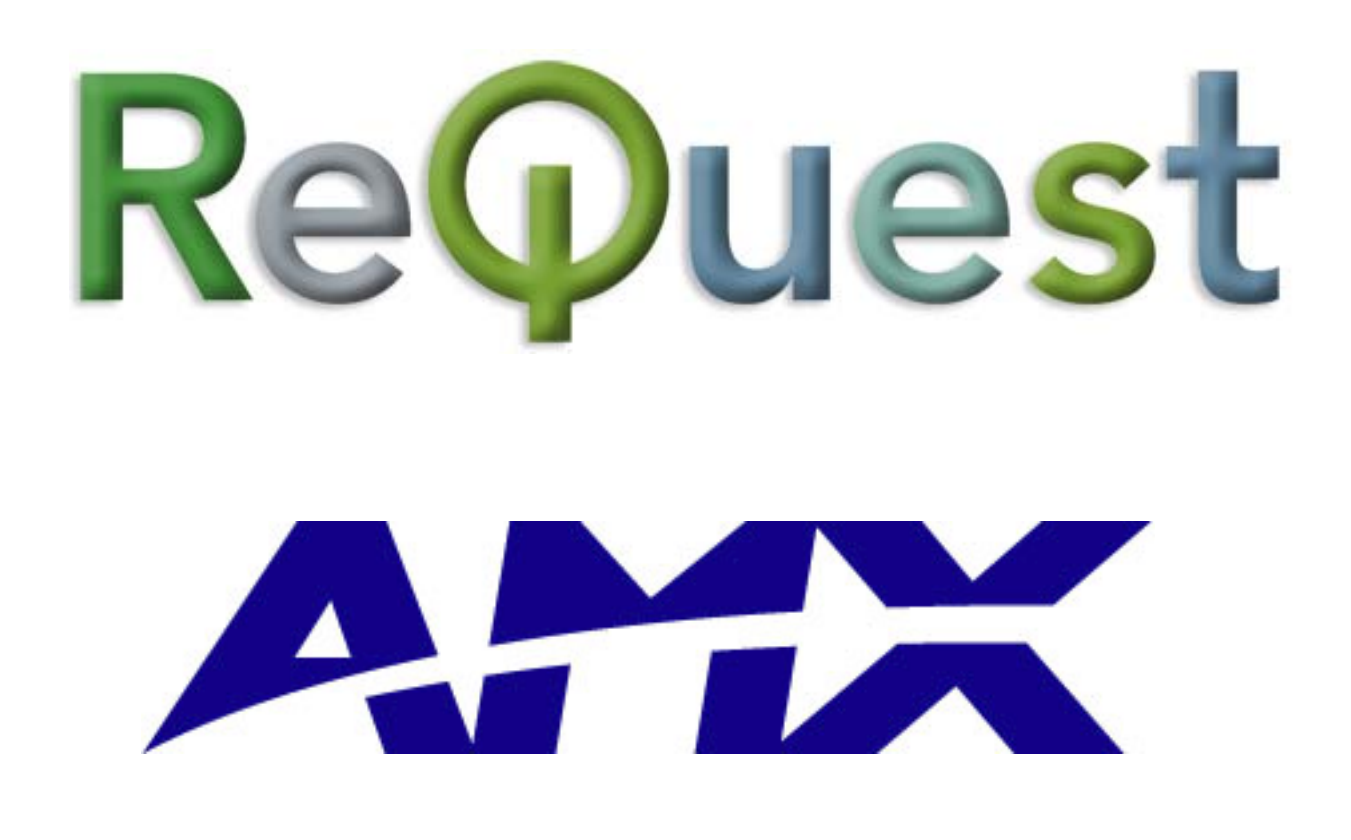